## Branching Logic

Branching Logic helps to control the data entry workflow by hiding/showing certain fields under controlled conditions.

Branching Logic may be employed when fields/questions need to be hidden under certain conditions. If branching logic is defined, the field will only be visible if the conditions provided are true (i.e. show the field only if...). You may specify those conditions in the text box below for the Advanced Branching Logic Syntax or by choosing the Drag-N-Drop Logic Builder method, which allows you to build your logic in a much easier fashion by simply dragging over the options you want. You may switch back and forth between each method if you wish, but please be aware that since the advanced logic allows for greater complexity, it may not be able to be switched over to the Drag-N-Drop method if it becomes too complex.

**-** Select the **Branching Logic** icon on the field you wish to Show or Hide.

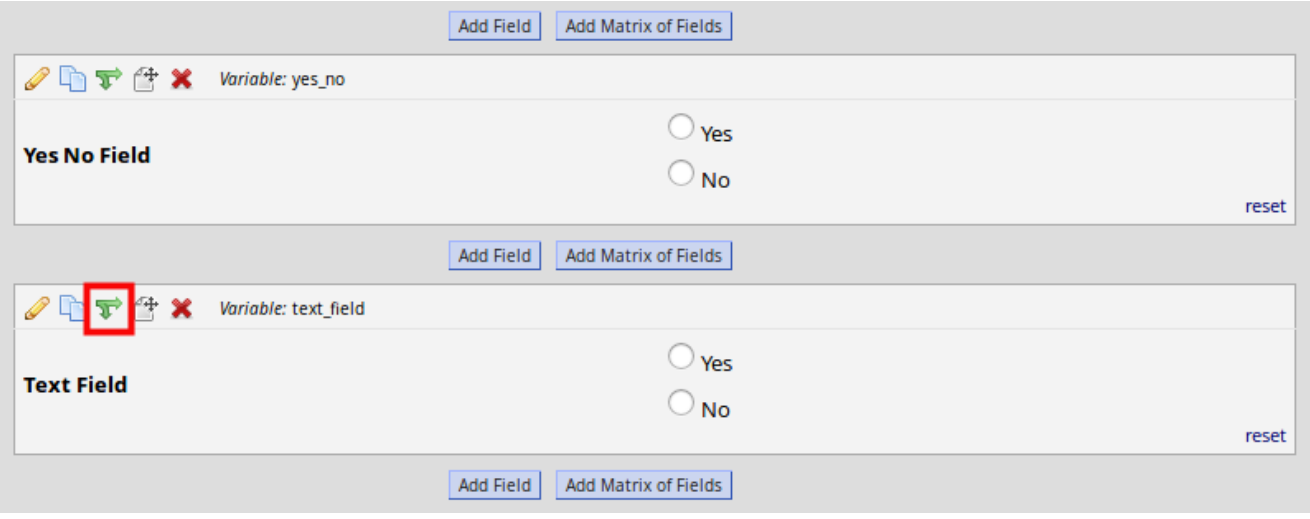

**The Branching Logic** design box will appear.

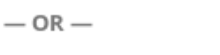

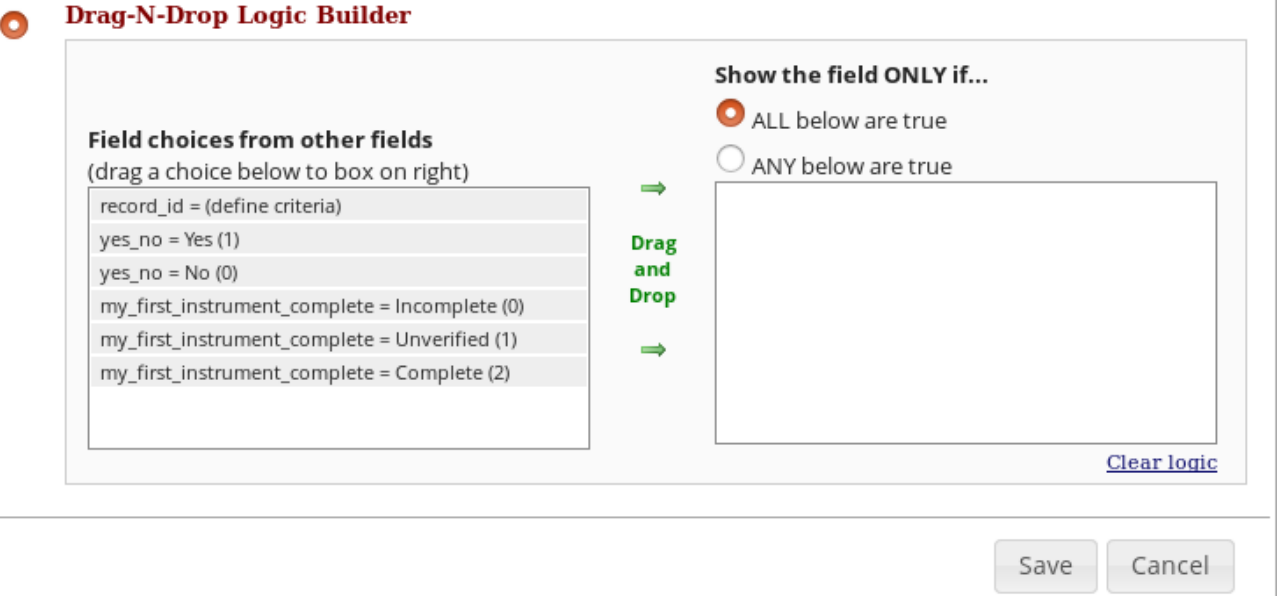

**.** In the Drag-N-Drop Logic Builder **drag** the choice that will trigger the Show/Hide logic. In this instance a text field will appear when **yes** has been selected in the question above. Click **Save**

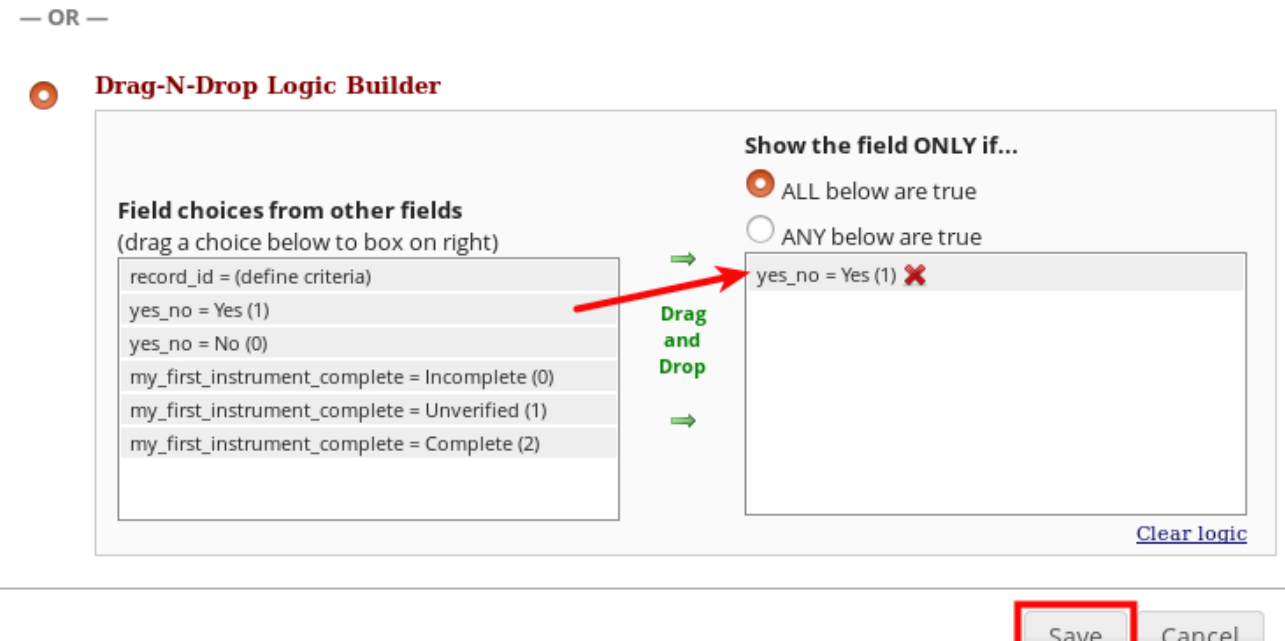

**Branching logic exists** will now appear on the fields that you have applied logic to.

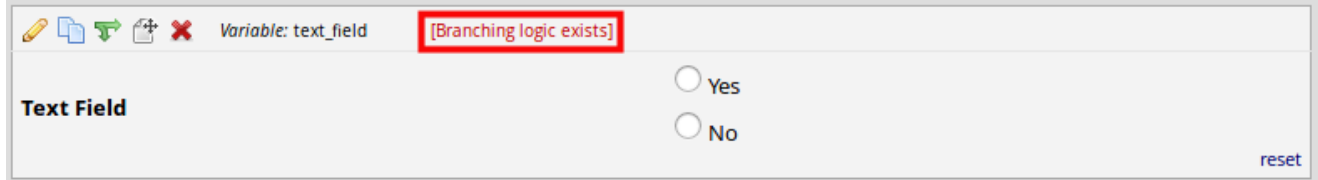

## **A** Testing New Workflow

The logic should be tested by clicking **[add/edit records](/adding-data/adding-records/)** and adding a new record and following the newly applied workflow.